# Optio 545 **PENTAX**

# **Manuel de branchement à l'ordinateur**

**Utilisateurs de Windows Utilisateurs de Macintosh**

*Étape n° 1*

Vérifiez d'abord la configuration requise pour le logiciel fourni.

### **Configuration requise**

- Système d'exploitation: Windows Me/2000/XP (un lecteur de carte mémoire SD est nécessaire si vous utilisez Windows 98/98SE, car le pilote USB n'est pas compatible avec Windows 98/98SE.) • Le port USB doit être un équipement standard
- **Logiciel d'application**
- **<ACDSee for PENTAX 2.0, ACD photostitcher et FotoSlate 3.0>**
- (9 langues : allemand, anglais, chinois [traditionnel et simplifié], coréen, espagnol, français, italien, japonais, russe)
	- Système d'exploitation : Windows 98SE/Me/NT/2000/XP • Unité centrale : Pentium ou supérieur recommandé
	- Mémoire : 64 Mo minimum
	- Espace sur le disque dur : 40 Mo minimum
	- Internet Explorer 5.0 ou version ultérieure
	- ∗ Certains formats peuvent nécessiter QuickTime 6 ou version ultérieure ou DirectX 9.0 ou version ultérieure et Windows Media Player 7.1 ou version ultérieure.
	- ∗ Il est nécessaire de recourir à Windows Installer Service version 2.0 pour l'installation du logiciel ACDSee for PENTAX 2.0.
	- ∗ L'installation standard d'ACDSee for PENTAX 2.0 comporte également l'application ACD Showtime! for PENTAX. (Toutefois, il est impossible d'utiliser ACD Showtime! for PENTAX
	- en l'absence de la configuration requise.) ∗ La conformité à la configuration requise ne garantit pas pour autant le fonctionnement optimal du logiciel sur tous les ordinateurs.
- **<ACD Showtime! for PENTAX>**
- (6 langues : allemand, anglais, espagnol, français, italien, japonais)
	- Système d'exploitation : Windows 98SE/Me/NT/2000/XP
	- Unité centrale : Pentium III 500 MHz ou supérieur (Pentium 4 2,0 GHz ou
	- supérieur recommandé) • Mémoire : 128 Mo minimum (512 Mo ou plus recommandés)
	- Espace sur le disque dur : 50 Mo minimum
	- Internet Explorer 5.0 ou version ultérieure
	- QuickTime 6 ou version ultérieure
	- Windows Media Player 7.1 ou version ultérieure • DirectX 9.0 ou version ultérieure

**<QuickTime 6>**

- (8 langues : allemand, anglais, chinois [traditionnel et simplifié], coréen, espagnol, français, italien, japonais, russe)
- Système d'exploitation : Windows 98/98SE/Me/NT/2000/XP
- Unité centrale : Pentium ou supérieur recommandé
- Mémoire : 128 Mo minimum
- ∗ Le visionnage de séquences vidéo à l'aide des logiciels fournis, à savoir ACDSee for PENTAX 2.0 et ACD Showtime! for PENTAX, nécessite QuickTime 6 ou version ultérieure.

- Système d'exploitation : Mac OS 9.2/X (Ver. 10.1, 10.2, 10.3)
- Le port USB doit être un équipement standard
- ∗ L'installation du pilote n'est pas nécessaire.

#### **Logiciel d'application**

**<ACDSee for PENTAX et ACD photostitcher>**

(6 langues : allemand, anglais, espagnol, français, italien, japonais)

L'installation complète d'ACDSee for PENTAX inclut aussi le logiciel de retouche d'images panoramiques « ACD photostitcher ».

- Système d'exploitation : Mac OS 9.2 ou version ultérieure (QuickTime 6 ou version
	- ultérieure requis ou, pour Mac OS 9.2, version la plus récente de CarbonLib requise.)
- Unité centrale : Power PC 266 MHz ou version plus récente
- Mémoire : 8 Mo minimum • Espace sur le disque dur : 6 Mo minimum
- ∗ La conformité à la configuration requise ne garantit pas pour autant le fonctionnement optimal du logiciel sur tous les ordinateurs.

#### **Configuration Windows requise**

**Le logiciel ne peut pas être utilisé sur Windows 95.** 

#### **Connexion USB**

Le CD-ROM fourni (S-SW32) n'inclut pas les versions de Internet Explorer, Windows Media Player et Windows Installer Service nécessaires au fonctionnement d'ACDSee for PENTAX 2.0 et ACD Showtime! for PENTAX. Ces logiciels peuvent être téléchargés pour installation depuis les sites suivants.

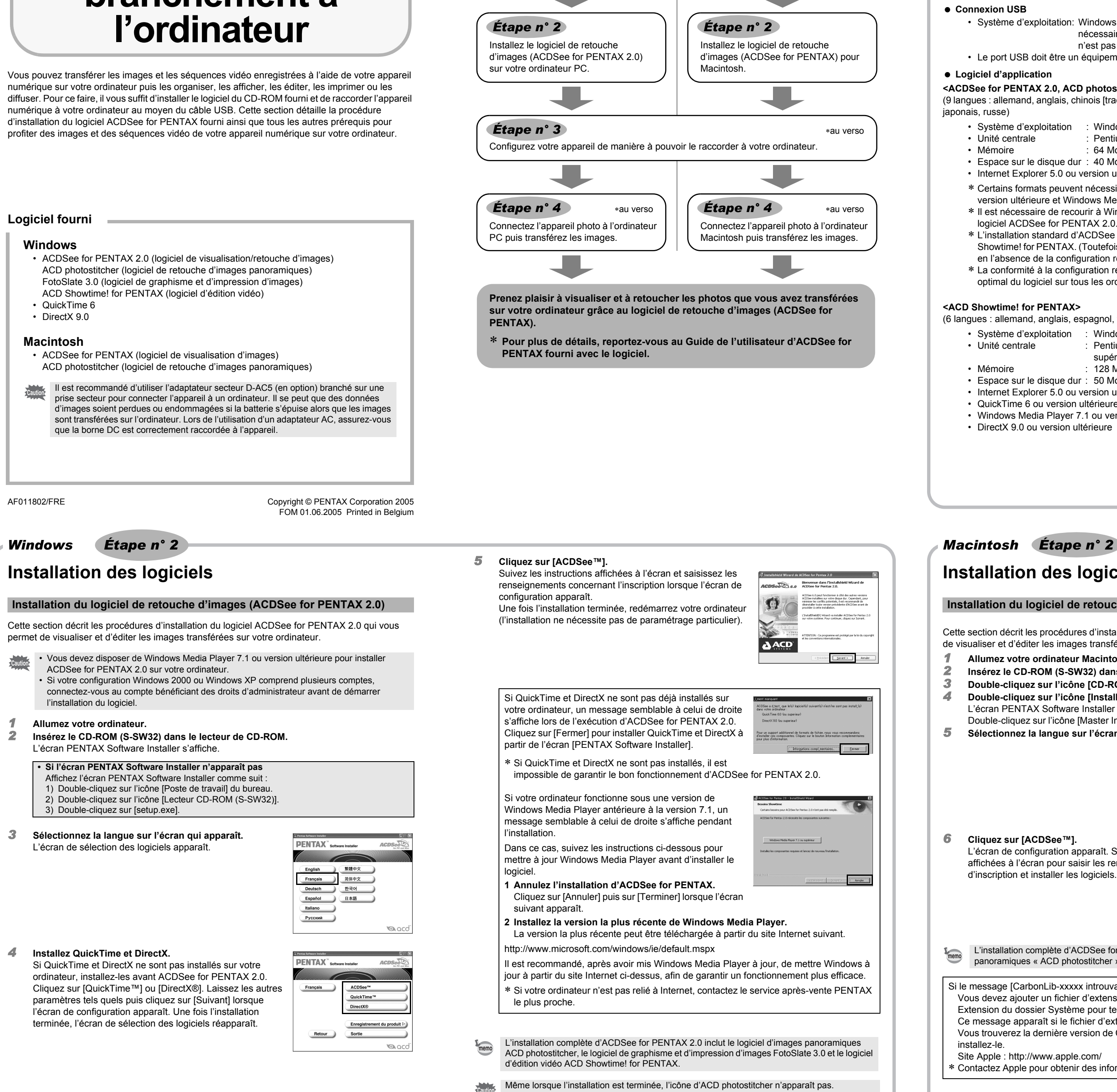

• Internet Explorer

- http://www.microsoft.com/ie Windows Media Player
- http://www.microsoft.com/windows/windowsmedia/
- Windows Installer Service http://support.microsoft.com/default.aspx?scid=kb;EN-US;292539

#### **Configuration Macintosh requise**

#### $\bullet$  Connexion USB

#### **Installation des logiciels**

Cette section décrit les procédures d'installation du logiciel ACDSee for PENTAX qui vous permet de visualiser et d'éditer les images transférées sur votre ordinateur Macintosh.

- *1* **Allumez votre ordinateur Macintosh.**
- *2* **Insérez le CD-ROM (S-SW32) dans le lecteur de CD-ROM.**
- *3* **Double-cliquez sur l'icône [CD-ROM (S-SW32)].**
- *4* **Double-cliquez sur l'icône [Installer ACDSee].**
	- L'écran PENTAX Software Installer apparaît.

Double-cliquez sur l'icône [Master Installer] pour afficher l'écran PENTAX Software Installer. *5* **Sélectionnez la langue sur l'écran qui apparaît.**

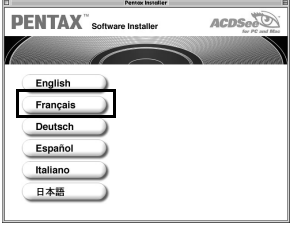

*6* **Cliquez sur [ACDSee™].**

L'écran de configuration apparaît. Suivez les instructions affichées à l'écran pour saisir les renseignements d'inscription et installer les logiciels.

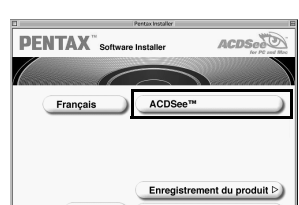

#### **Installation du logiciel de retouche d'images (ACDSee for PENTAX)**

Si le message [CarbonLib-xxxxx introuvable] apparaît en cours d'installation : Vous devez ajouter un fichier d'extension système nommé « CarbonLib » dans le dossier Extension du dossier Système pour terminer l'installation du logiciel sous Mac OS 9.2.

Ce message apparaît si le fichier d'extension est introuvable ou obsolète. Vous trouverez la dernière version de CarbonLib sur le site Apple. Téléchargez le fichier puis installez-le.

- Site Apple : http://www.apple.com/
- ∗ Contactez Apple pour obtenir des informations détaillées sur l'utilisation du fichier CarbonLib.

#### *Windows, Macintosh Étape n° 1*

- Si la carte mémoire SD a un nom de volume, celui-ci apparaîtra à la place de [Sans titre]. Si la carte mémoire SD est neuve et n'est pas formatée, le fabricant ou le numéro de modèle peut être indiqué.
	- Lorsque l'appareil est raccordé à un ordinateur Macintosh au moyen du câble USB, le témoin de mise sous tension clignote pour indiquer que l'appareil communique avec l'ordinateur.

i vous raccordez l'appareil numérique à votre ordinateur PC équipé de Windows puis que vous le mettez sous tension, l'ordinateur le détecte automatiquement et lance le transfert.

# **Transfert des images sur un ordinateur Macintosh**

- 
- *1* **Allumez votre ordinateur Macintosh.**
- *2* **L'appareil étant hors tension, raccordez-le à l'ordinateur Macintosh à l'aide du câble USB.** Si l'appareil ne dispose pas de carte mémoire SD, les images stockées dans la mémoire intégrée sont transférées sur l'ordinateur Macintosh.

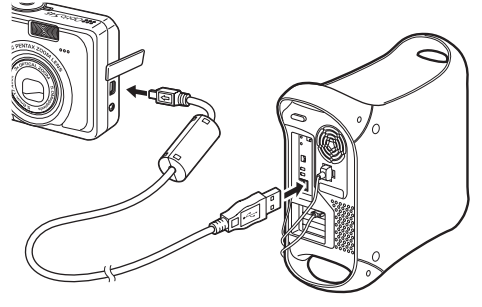

*3* **Mettez votre appareil sous tension.** L'appareil est reconnu comme étant [Sans titre] ([NO\_NAME] sous Mac OS X) sur le bureau. Il est possible de changer le nom du lecteur.

 $\ominus$ untitled

Pour le déplacement ou la copie de fichiers, reportez-vous au manuel d'utilisation de votre ordinateur Macintosh.

- *1* **Déplacez le dossier [Sans titre] du bureau vers la poubelle.** Si la carte mémoire SD a un nom de volume, déplacez l'icône portant ce dernier vers la poubelle.
- **Raccordement de l'appareil à l'ordinateur Macintosh de l'appareil de l'appareil de l'appareil. il à l'ordinateur Macintosh et de l'appareil. il apparet de l'appareil de l'appareil. il à l'ordinateur Macintosh et de** 
	- Lorsque l'appareil photo (disque amovible) est utilisé par une application comme ACDSee for memo PENTAX, il ne doit pas être déconnecté avant fermeture de l'application. • L'appareil passe hors tension lorsque le câble USB est débranché.

#### **Transfert d'images**

• Il n'est pas nécessaire de transférer les images pour les visualiser directement sur un memo ordinateur Macintosh, puisqu'il suffit d'établir la connexion. • En revanche, vous devez au préalable transférer les images pour pouvoir les éditer sur votre Macintosh.

#### **Déconnexion de la liaison appareil/ordinateur Macintosh**

Le message « ACDSee has detected that you do not have the following software installed on<br>Volume computer: Choefscript 7.0 (or later) your computer: Ghostscript 7.0 (or later) » peut apparaître dans la boîte de dialogue oonents missing] lors du premier lancement d'ACDSee for PENTAX 2.0. Si vous utilisez uniquement le logiciel pour afficher ou éditer les images de votre appareil numérique, la compatibilité Ghostscript 7.0 importe peu. Cliquez sur [Fermer] pour faire disparaître le message.

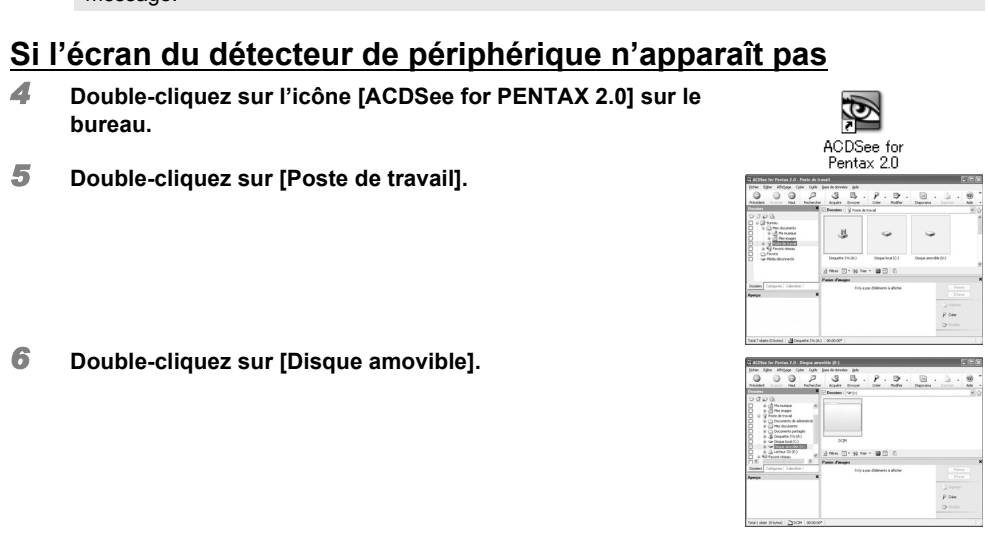

## **Transfert des images sur un ordinateur PC Windows**

#### *1* **Allumez votre ordinateur.**

*2* **L'appareil étant hors tension, raccordez-le à l'ordinateur à l'aide du câble USB.** Si l'appareil ne dispose pas de carte mémoire SD, les images stockées dans la mémoire intégrée sont transférées sur l'ordinateur.

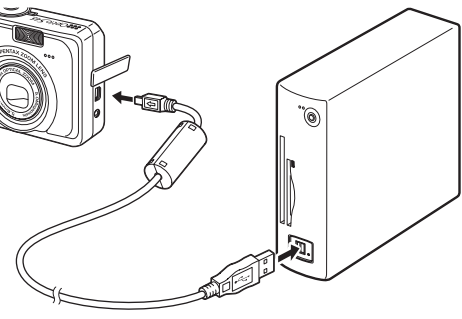

#### *3* **Mettez votre appareil sous tension.**

L'écran du détecteur de périphérique apparaît automatiquement. Si ce n'est pas le cas, visualisez et copiez les images en suivant la procédure « Si l'écran du détecteur de périphérique n'apparaît pas ».

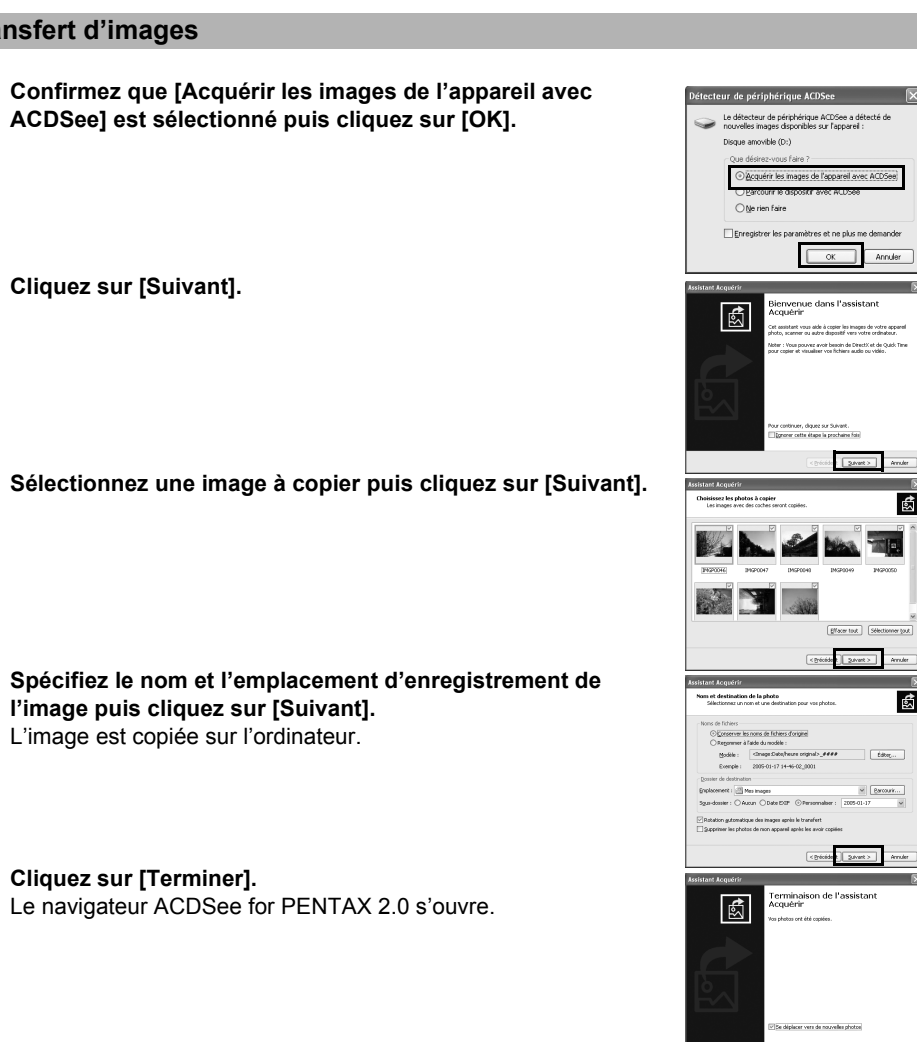

**ACDSee] est sélectionné puis cliquez sur [OK].**

*6* **Sélectionnez une image à copier puis cliquez sur [Suivant].**

*7* **Spécifiez le nom et l'emplacement d'enregistrement de l'image puis cliquez sur [Suivant].** L'image est copiée sur l'ordinateur.

*8* **Cliquez sur [Terminer].** Le navigateur ACDSee for PENTAX 2.0 s'ouvre.

memo

- *7* **Double-cliquez sur le dossier [DCIM].** Les images sont conservées dans un dossier [xxxPENTX], où « xxx » est un numéro de dossier à trois chiffres.
- *8* **Sélectionnez les dossiers que vous souhaitez copier sur l'ordinateur.** Maintenez la touche [Ctrl] du clavier enfoncée tout en cliquant sur les dossiers dans lesquels sont conservées les images que vous
- *9* **Sélectionnez [Copier dans dossier…] depuis le menu [Éditer].** L'écran Copier fichiers apparaît.
- *10* **Spécifiez le répertoire de destination.**
- *11* **Cliquez sur [OK].** L'image est copiée sur l'ordinateur.

souhaitez copier.

#### **Windows XP**

- *1* **Double-cliquez sur l'icône [Supprimer le périphérique en toute sécurité] de la barre des tâches.**
- *2* **Sélectionnez [Périphérique de stockage de masse USB] puis cliquez sur [Arrêter].**
- *3* **Sélectionnez [Périphérique de stockage de masse USB] puis cliquez sur [OK].** Un message indiquant que le périphérique peut être déconnecté
- *4* **Débranchez le câble USB de votre ordinateur et de l'appareil.**

# L'écran Supprimer le périphérique en toute sécurité apparaît. IN ディスク 電話 Sélectionnez le périphérique que vous voulez déconnecter ou<br>puis cliquez sur Anêter. Lorsque Windows vous en informese, v L'écran Arrêt d'un périphérique matériel apparaît. en toute sécurité apparaît.

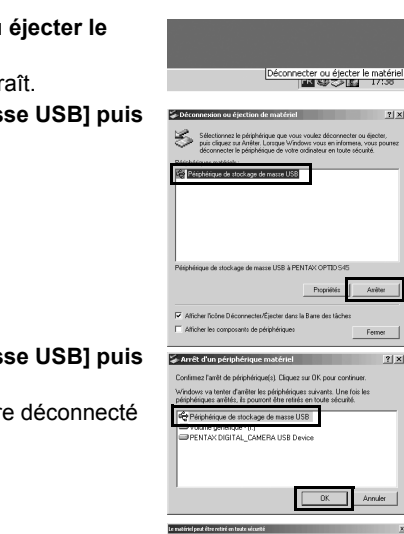

électionnez les dossiers

 $\begin{array}{ccccc} \textbf{3} & \textbf{5} & \textbf{9} & \textbf{9} & \textbf{9} & \textbf{9} & \textbf{9} \\ \textbf{3} & \textbf{5} & \textbf{9} & \textbf{9} & \textbf{9} & \textbf{9} & \textbf{9} & \textbf{9} \\ \textbf{10} & \textbf{10} & \textbf{10} & \textbf{10} & \textbf{10} & \textbf{10} & \textbf{10} & \textbf{10} \\ \textbf{11} & \textbf{10} & \textbf{10} & \textbf{10} & \textbf{10} & \textbf$  $\frac{\mathbf{1} \cdot \mathbf{1}}{2 \mathbf{1} \cdot \mathbf{1}} = \frac{\mathbf{1} \cdot \mathbf{1}}{2 \mathbf{1} \cdot \mathbf{1}}$  $\begin{array}{l} \underline{\cup} \hspace{-.2cm} \mathit{N0} \mathit{m} \hspace{-.05cm} \mathrel{\fbox{\scriptsize{--}}}\hspace{-.2cm} \square \vdash \mathit{0} \mathit{1} \hspace{-.05cm} \mathit{N} \mathit{m} \hspace{-.05cm} \star \big[\boxtimes \hspace{-.2cm} \square \hspace{-.2cm} \square \hspace{-.2cm} \square \hspace{-.2cm} \square \hspace{-.2cm} \square \hspace{-.2cm} \square \end{array}$ 

 $\overset{\scriptscriptstyle{(0)}}{\oplus}\hspace{0.05cm}\cdot\hspace{0.05cm}\begin{bmatrix} P&\vdots&\vdots\\ P&\vdots&\vdots\\ P&\vdots&\vdots\end{bmatrix}\hspace{0.05cm}\cdot\hspace{0.05cm}\begin{bmatrix} \boxtimes\\ \boxtimes\end{bmatrix}.$  $\begin{array}{c|c|c|c|c} \hline \textbf{L} & \textbf{L} & \textbf{H} & \textbf{H} \\ \hline \textbf{M} & \textbf{L} & \textbf{H} & \textbf{H} \\ \hline \textbf{M} & \textbf{L} & \textbf{H} & \textbf{H} \\ \hline \end{array}$ 

> $\begin{array}{ccc} \cdot & p & p & p & p \\ \cdot & \cdot & p & p & p \\ \cdot & \cdot & \cdot & \cdot \end{array}$ **LET**

 $\begin{tabular}{|c|c|c|c|} \hline & $\alpha$ & \multicolumn{3}{|c|}{\multicolumn{3}{c|}{\multicolumn{3}{c|}{\multicolumn{3}{c|}{\multicolumn{3}{c|}{\multicolumn{3}{c|}{\multicolumn{3}{c|}{\multicolumn{3}{c|}{\multicolumn{3}{c|}{\multicolumn{3}{c|}{\multicolumn{3}{c|}{\multicolumn{3}{c|}{\multicolumn{3}{c|}{\multicolumn{3}{c|}{\multicolumn{3}{c|}{\multicolumn{3}{c|}{\multicolumn{3}{c|}{\multicolumn{3}{c|}{\multicolumn{3}{c|}{\multicolumn{$ 

Propriétés | Améter

 $\boxed{\alpha}$ 

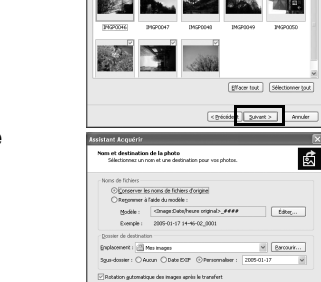

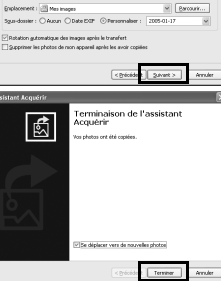

 $\cdot$  2.

 $558$ 

#### **Windows 2000/Me**

- *1* **Double-cliquez sur l'icône [Déconnecter ou éjecter le matériel] de la barre des tâches.** L'écran Déconnexion ou éjection de matériel apparaît.
- *2* **Sélectionnez [Périphérique de stockage de masse USB] puis cliquez sur [Arrêter].** L'écran Arrêt d'un périphérique matériel apparaît.
- *3* **Sélectionnez [Périphérique de stockage de masse USB] puis cliquez sur [OK].** Un message indiquant que le périphérique peut être déconnecté

en toute sécurité apparaît.

#### *4* **Cliquez sur [OK].**

Si l'appareil numérique est connecté à l'ordinateur alors que le mode de connexion USB est défini sur [PictBridge], les images ne peuvent pas être transférées. Débranchez le câble USB de votre appareil et de votre ordinateur, puis suivez les instructions de la section « Configuration de votre appareil numérique » pour régler le mode de connexion USB sur [PC]. Ensuite, rebranchez le câble USB.

#### **Raccordement de l'appareil à l'ordinateur PC**

Lorsque l'appareil numérique est raccordé à un ordinateur PC au moyen du câble USB, le témoin de mise sous tension clignote pour indiquer que l'appareil numérique communique avec l'ordinateur et que ce dernier est en train d'accéder à la carte mémoire SD.

#### **Transfert d'images**

- *5* **Débranchez le câble USB de votre ordinateur et de l'appareil.**
- Lorsque l'appareil photo (disque amovible) est utilisé par une application comme ACDSee for memo PENTAX 2.0, il ne doit pas être déconnecté avant fermeture de l'application. • L'appareil passe hors tension lorsque le câble USB est débranché.

Si la carte mémoire SD a un nom de volume, celui-ci apparaîtra à la place de [Disque amovible]. Si la carte mémoire SD est neuve et n'est pas formatée, le fabricant ou le numéro de modèle peut être indiqué.

#### **Déconnexion de la liaison appareil/ordinateur PC**

Cliquez sur [Enregistrement du produit] sur l'écran de sélection des logiciels à l' *Étape n° 2*. Une carte du monde s'affiche pour l'enregistrement des produits

sur Internet.

Si votre ordinateur est connecté à Internet, cliquez sur le pays ou la région adéquate puis enregistrez votre produit conformément aux instructions.

Nous vous remercions de votre collaboration.

#### **Enregistrement du produit sur Internet**

Seuls les clients des pays et régions figurant sur la carte peuvent enregistrer leur produit sur memo Internet.

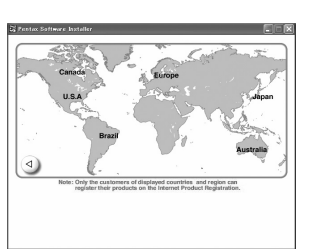

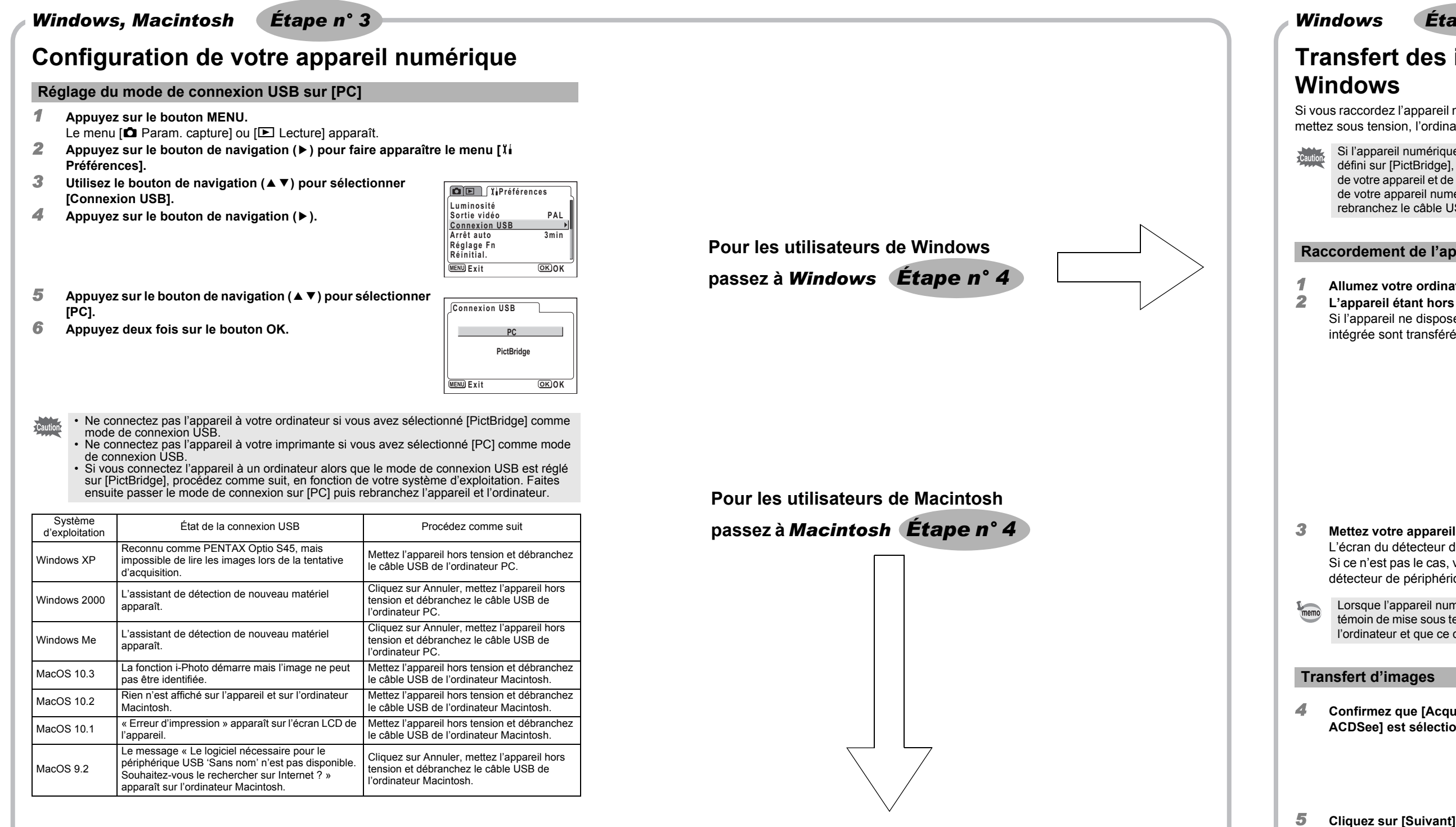

*Macintosh Étape n° 4*